## **PHILIPS** dynalite<sup>o</sup>

**System Manager** 

# System Dashboard

## **Installation Guide**

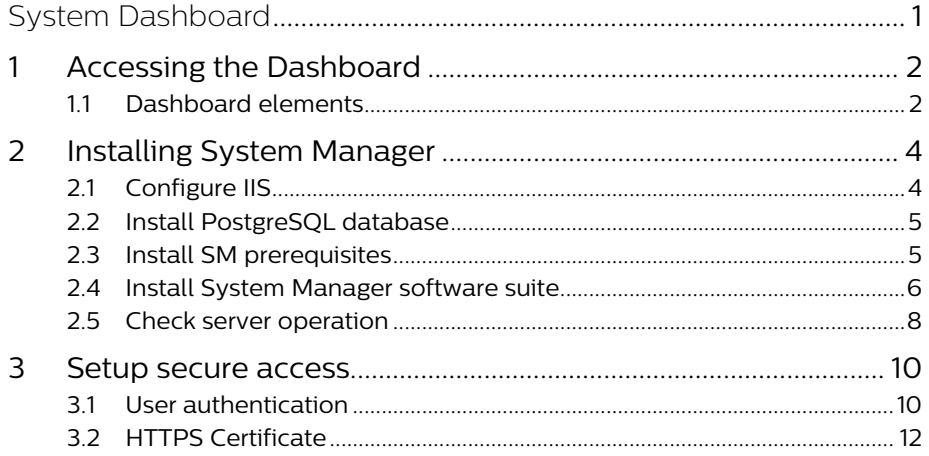

## 1 Accessing the Dashboard

Once installed, the System Dashboard shows the health of the lighting system on one screen:

- It shows a graph of energy usage for the site, a floor, or an individual area
- It presents counts of any offline devices or lamps, details of any emergency test failures or any other network issues.
- It lists upcoming schedules for the site, a floor, or an individual area.
- It displays links to more information on recent alerts.

To access the System Dashboard (when installed with default settings), go to the following URL:

#### **https://127.0.0.1:3260/PC/** or **https://localhost:3260/PC/**

 $\bigoplus$  If you would like to add user management or a custom certificate to your dashboard, refer to the procedure in section 3. However, this may change the default address of the dashboard.

#### 1.1 Dashboard elements

#### **System overview page**

- 1. Menu areas, schedules, and alerts
- 2. System Health system alert summary
- 3. Upcoming Schedules
- 4. Energy Usage Graph
- 5. Recent Alerts

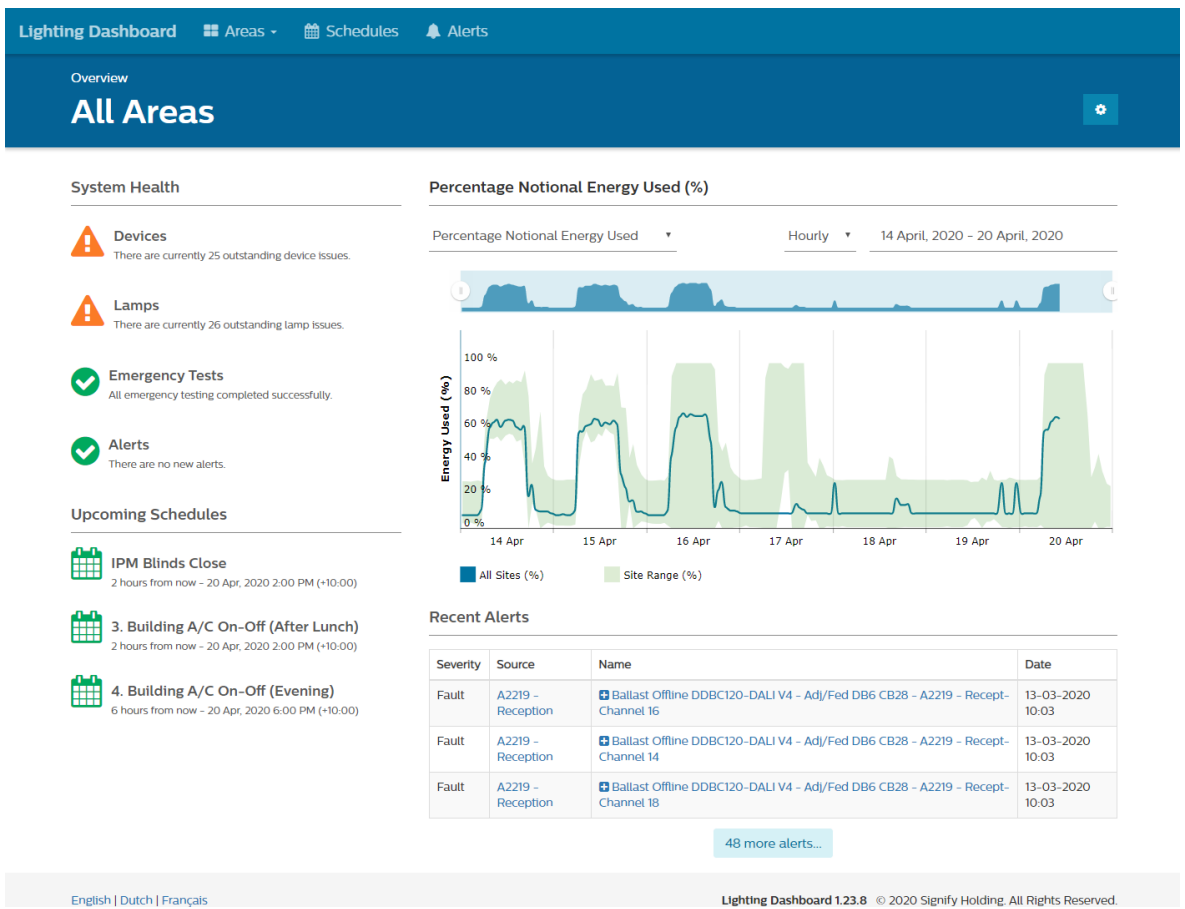

#### **Schedules overview page**

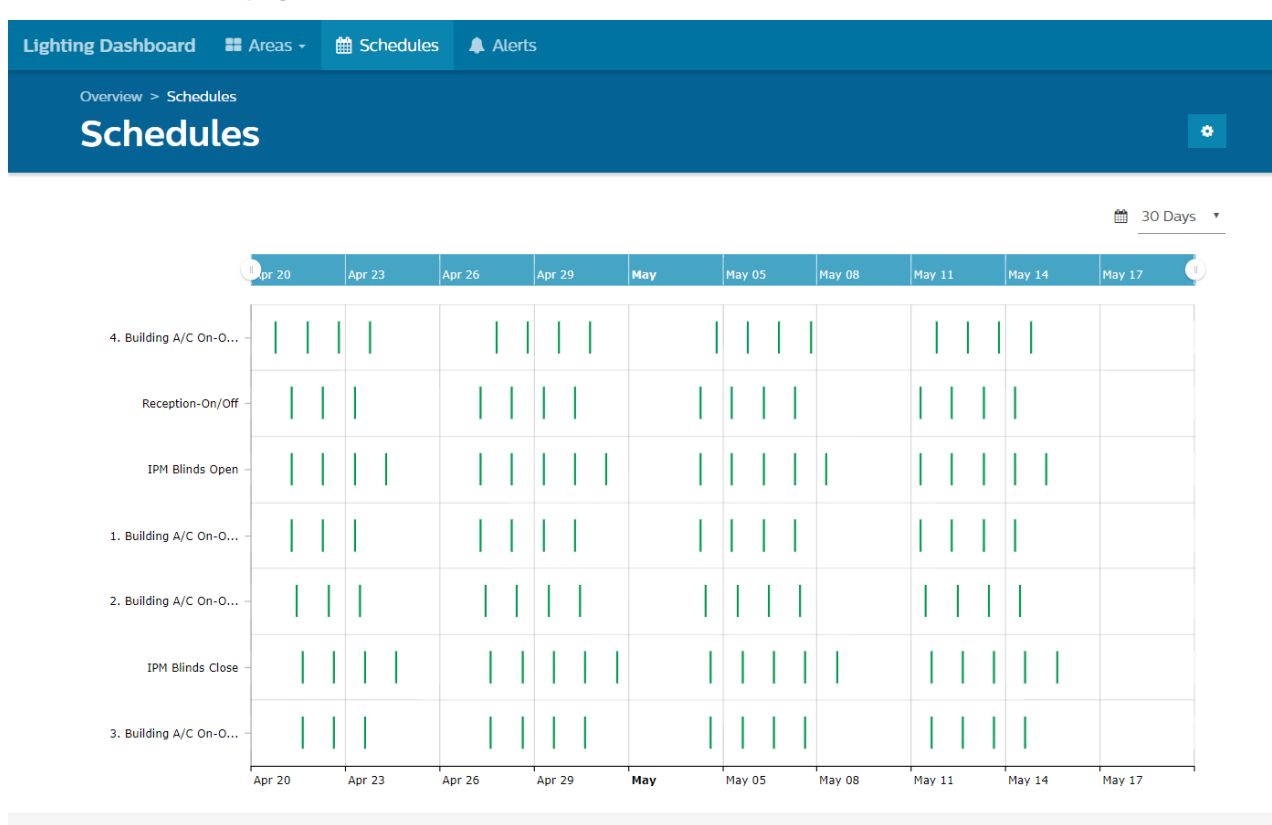

English | Dutch | Français

Lighting Dashboard 1.23.8 © 2020 Signify Holding. All Rights Reserved.

#### **Alerts overview page**

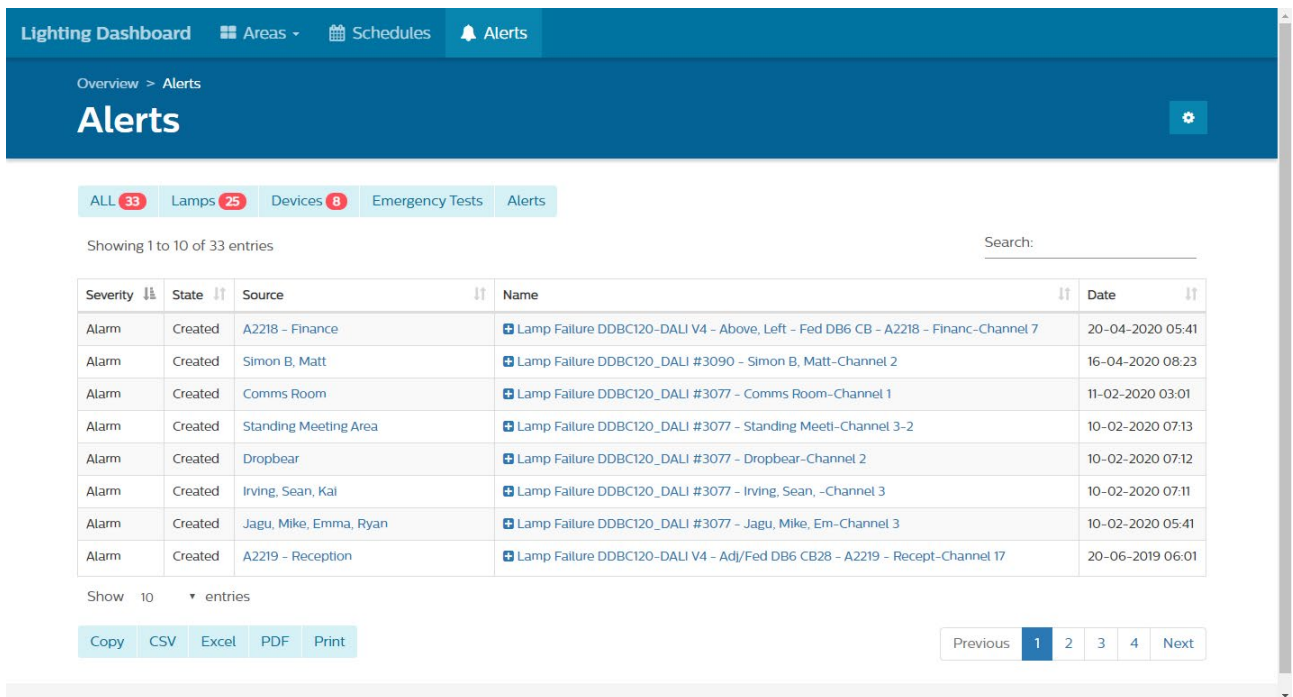

G Clicking on an Alert gives you more information.

## 2 Installing System Manager

#### 2.1 Configure IIS

On the SM Server, open Windows Control Panel > Programs and Feature > Turn Windows features on and off.

Enable Internet Information Services. Enable these additional features

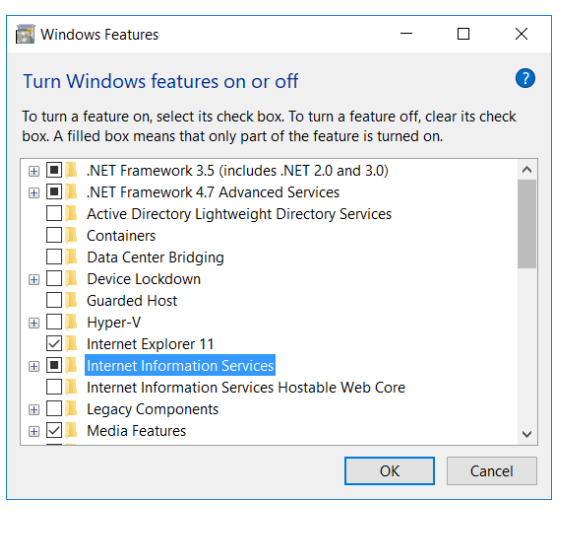

C Whenever an IIS setting is updated, you need to change/modify .NET Core 3.1.1 or later. Select:

#### **Programs and Features > Microsoft .Net Core 3.1.1 Windows Server Hosting > Change > Repair**.

#### Uninstall or change a program

Organize v Uninstall Change

To uninstall a program, select it from the list and then click Uninstall, Change, or Repair.

Microsoft .NET Core 3.1.1 - Windows Server Hosting Setup –  $\overline{\mathsf{x}}$ Microsoft .NET Core 3.1.1 .NET **Windows Server Hosting Modify Setup** Please restart IIS after the installation completes. You can find additional information here Uninstall Close Repair

(Example, Windows Server 2016).

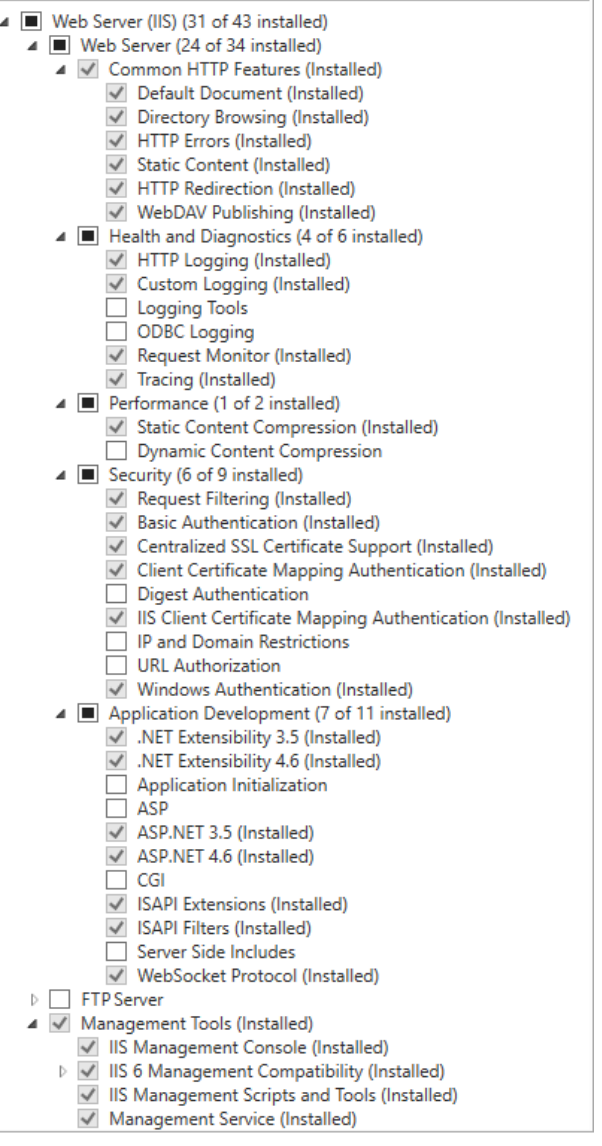

 $\bigoplus$  In case it isn't installed, you can download from: https://dotnet.microsoft.com/download/dotnet-core/3.1

#### 2.2 Install PostgreSQL database

The Data Access service requires the PostgreSQL database to be installed (version 10 or later).

Download the installation package from[. https://www.postgresql.org/download/windows/](https://www.postgresql.org/download/windows/)

D You must install the PostgreSQL Data Access (DA) database and configure Internet Information Services (IIS) before installing the other System Manager components

#### **Install PostgreSQL database:**

- 1. Right click the PostgreSQL setup file from an explorer window and select Run as administrator. The PostgreSQL Setup Wizard opens.
- 2. Click next in the PostgreSQL Setup Wizard.
- 3. Click next for Installation Directory.
- 4. Click next for Select Components.
- 5. Click next for Select Data Directory.
- 6. Enter database superuser password and retype password.

The DA password is encrypted so ensure you store a copy in a secure location for future reference. The password will be required later when installing System Manager.

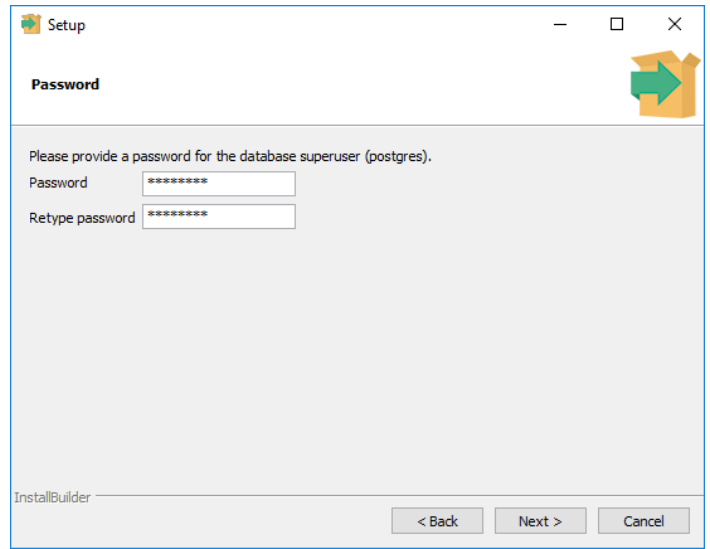

- 7. Click next for Select Port number.
- 8. Click next and select your language and location, if applicable.
- 9. Click next for Display pre-installation summary.
- 10. Click next for Ready to begin installation.
- 11. Uncheck the launch Stackbuilder checkbox and click finish.

#### 2.3 Install SM prerequisites

Right click the System Manager prerequisite setup file from an explorer window and select Run as administrator (Philips.Dynalite.System.Manager.Prerequisites\_v1.3.0.0.exe).

Once the prerequisite software is installed the wizard ends automatically.

#### 2.4 Install System Manager software suite

#### **Install System Manager software suite:**

- 1. Run the Philips Dynalite System Manager (.exe) install file, as administrator.
- 2. When installing the System Manager software, select the Data Access checkbox in the wizard and click next.

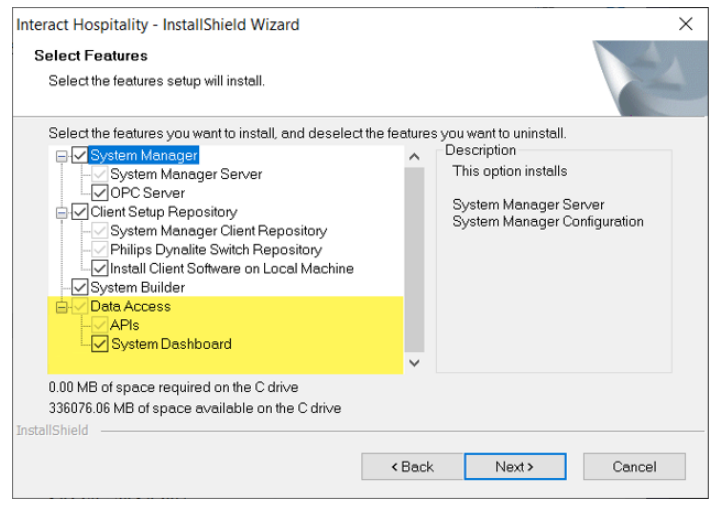

3. During installation, enter the password previously created for the postgreSQL database super user account and click next.

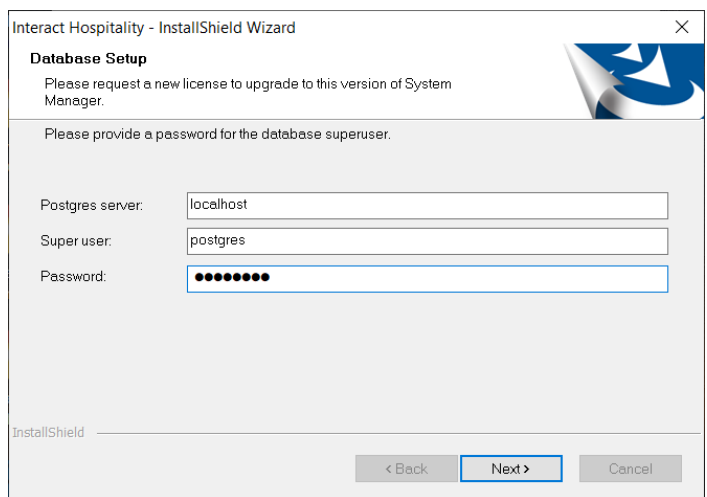

4. Enter the same password twice to create the Database name and Username and click next.

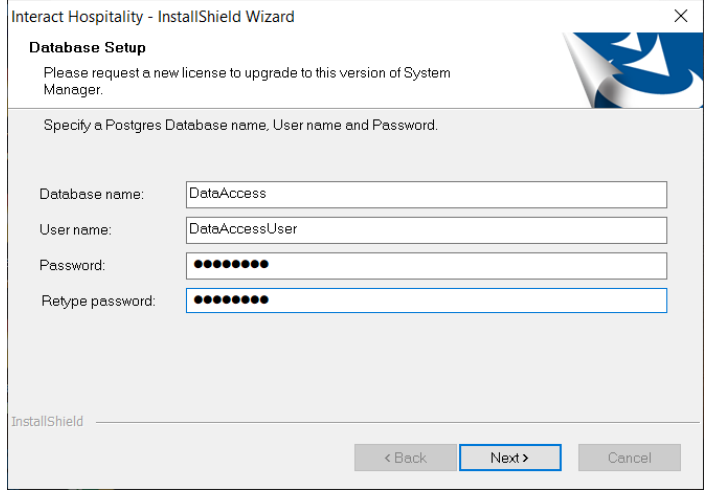

5. Click OK after the wizard has successfully created the Data Access database and user. The Installation continues to install the remaining System Manager components.

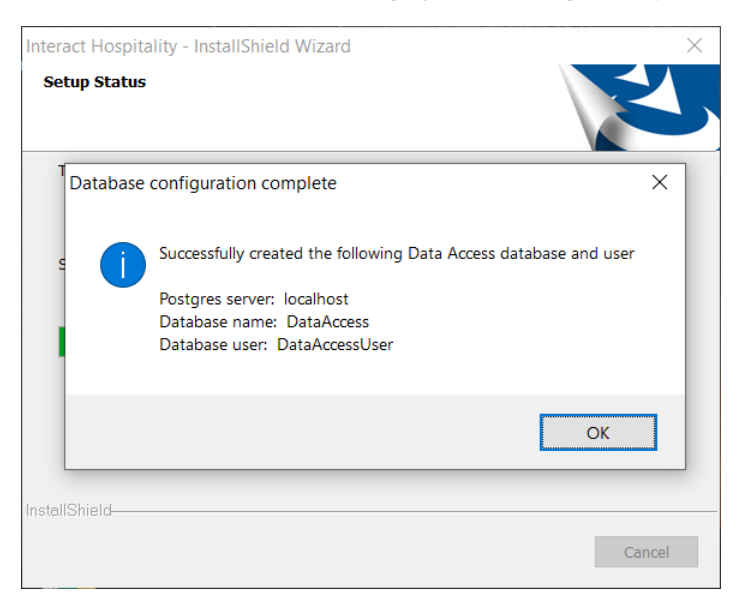

6. Click the Finish button to complete the installation.

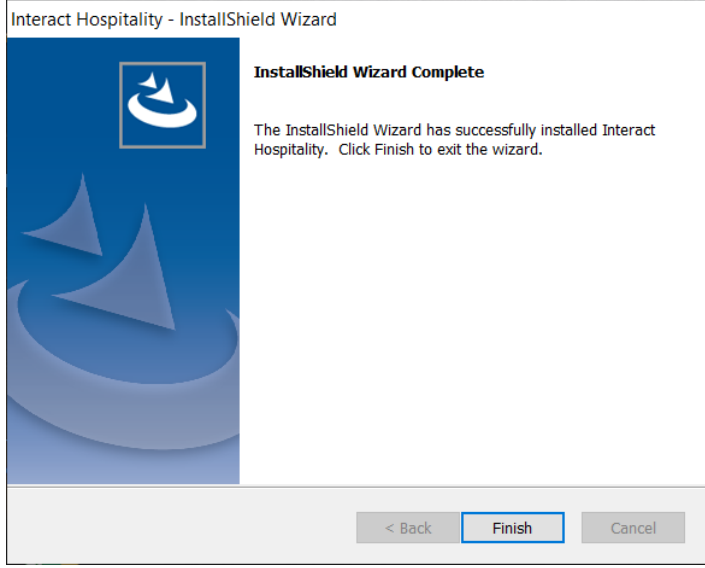

#### 2.5 Check server operation

In the System Manager Configuration tool, the status should show Data Access is Running.

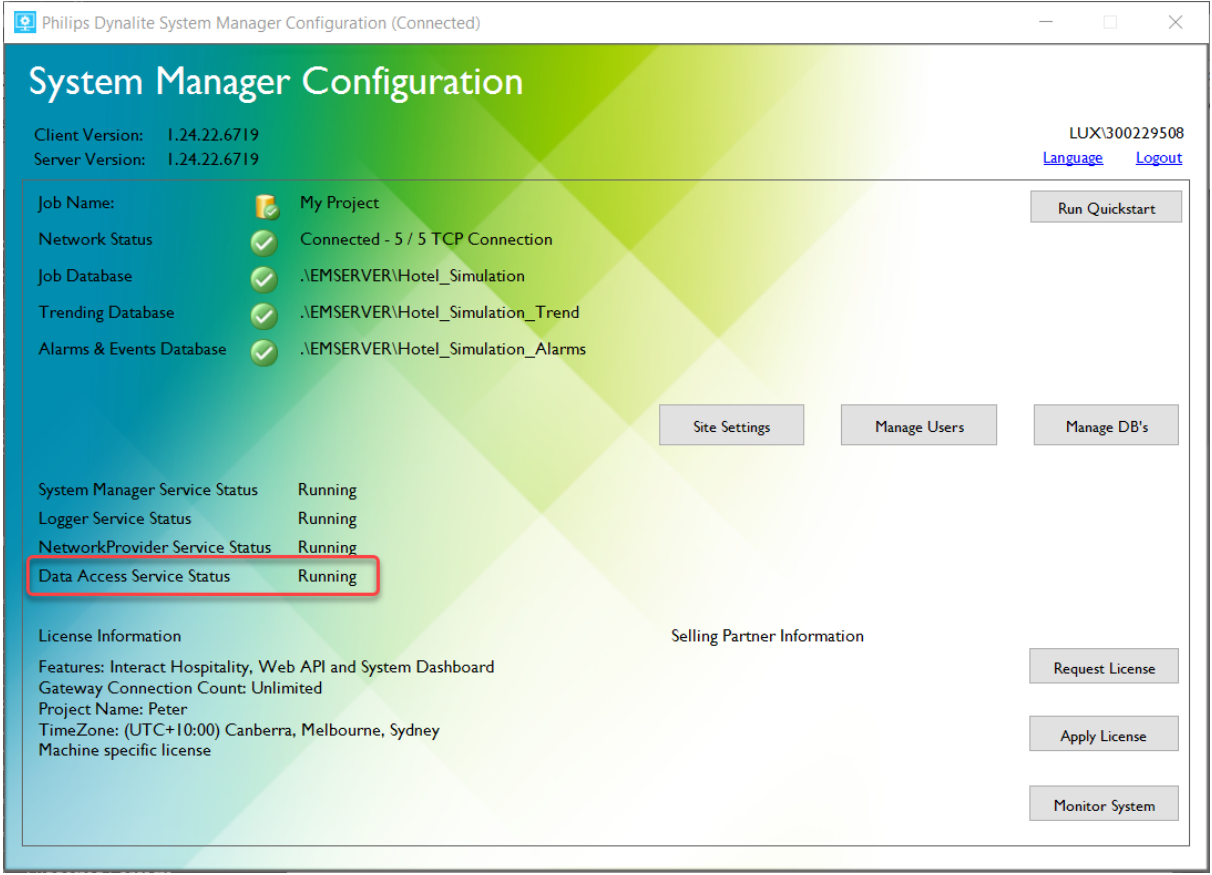

#### Enable Trending and Data Access in System Manager Config.

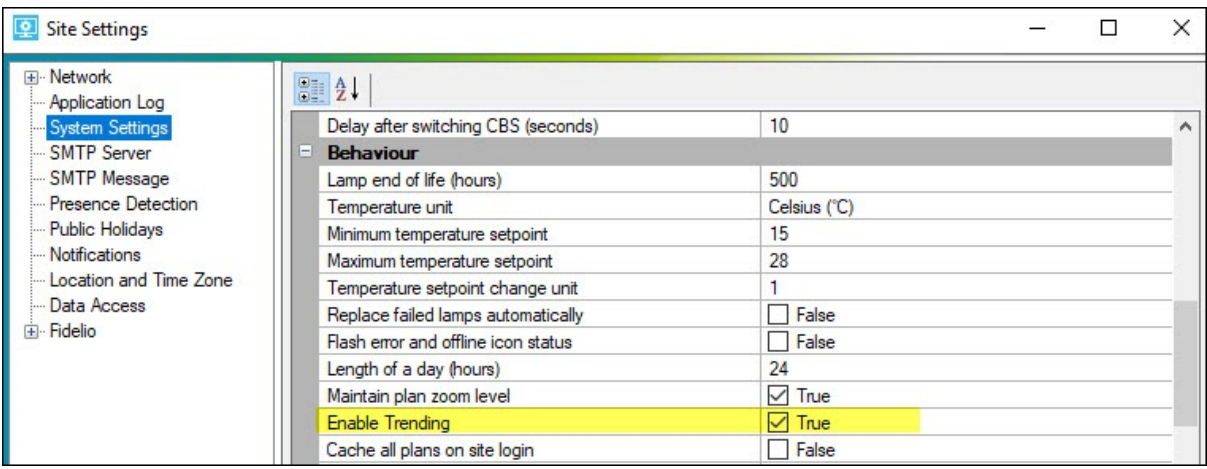

#### Enable Data Access

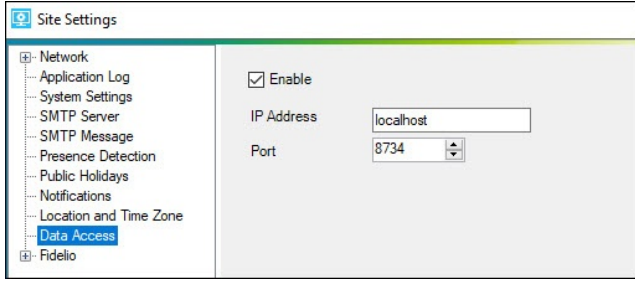

#### In Windows Task Manager, ensure that the five Philips Dynalite System Manager services are running.

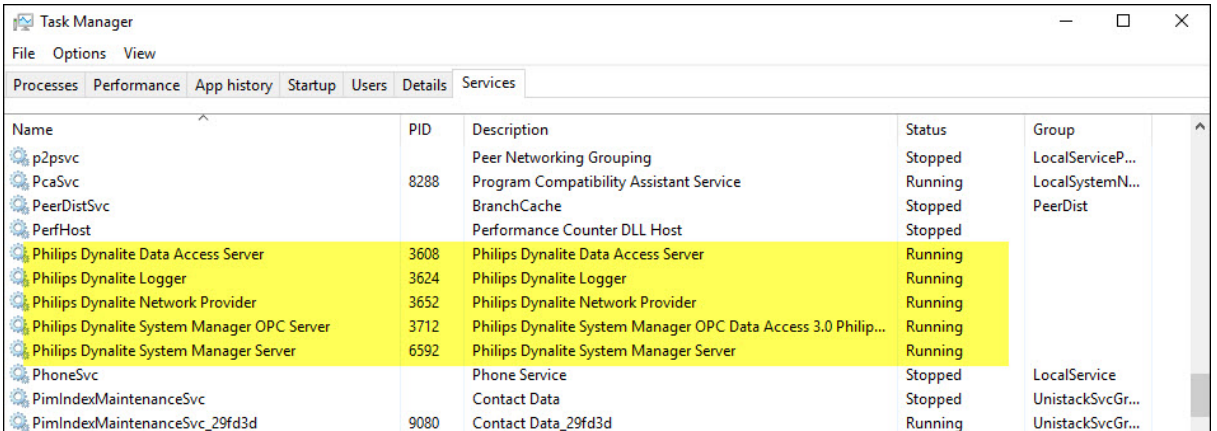

#### If the system is connected and there is live data going into the TrendDB, then you can check C:\ProgramData\Dynalite\DataAccess\Logs\DataAccessServer.log to see incoming Sync messages.

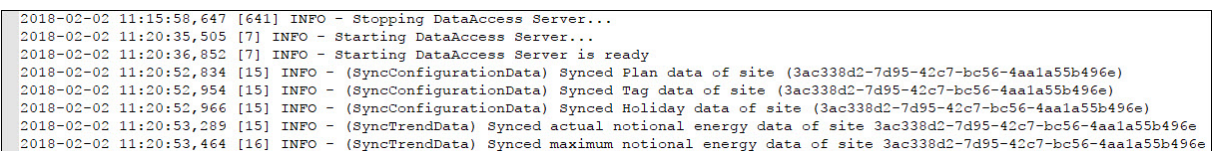

### 3 Setup secure access

To establish secure access to System Manager requires the following two features to be configured on the other server or user's PC:

- 1. User authentication
- 2. HTTPS certificate

#### 3.1 User authentication

For user authentication, you need to create a username and password for each user. This is necessary so that users on their own PC, can authenticate on the prompt and gain access to the secured Dashboard and/or API resources.

#### **Add a user for basic authentication:**

1. Run Computer Management by searching for **Computer Management** in the Windows search toolbar.

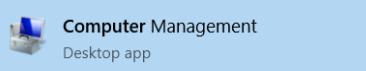

- 2. Navigate to Local Users and Groups > Users. Right-click on the Users folder and select **New User**.
- 3. Enter new user details and access settings and click **Create**, then click **Close**.

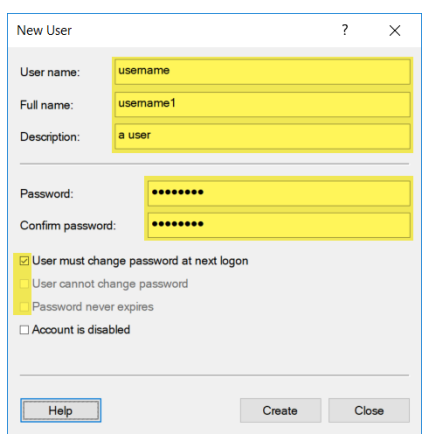

4. Once the user has been created, check its membership to the Users group by right-clicking the newly created user and select **Properties** and **Member Of** tab.

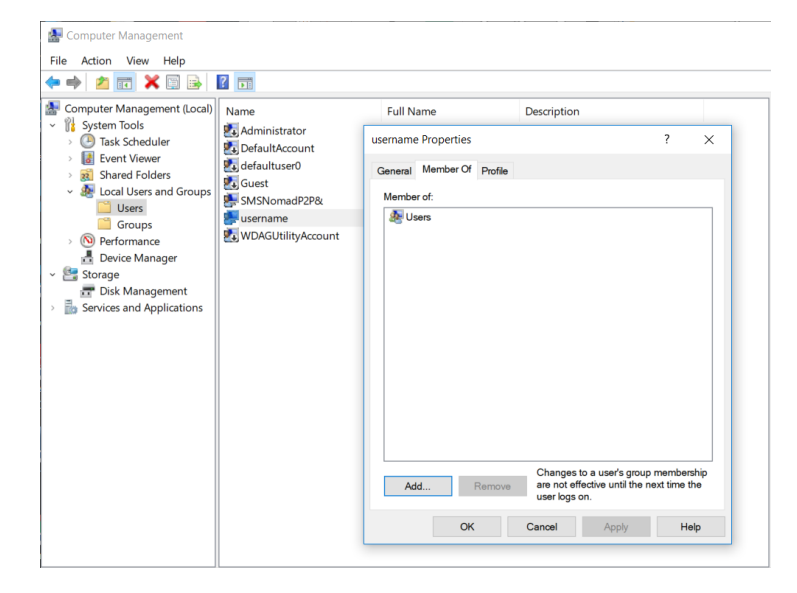

#### **Enable basic authentication:**

1. Within Internet Information Services (IIS), select **Philips Dynalite Dashboard** (or relevant Web Site) and double-click **Authentication**.

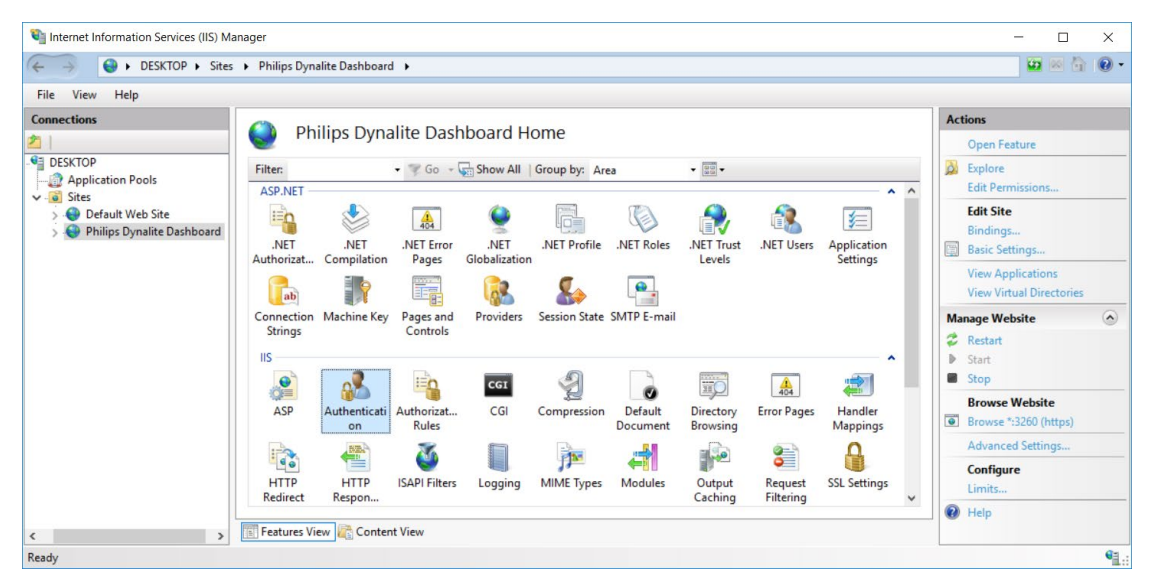

2. Select Basic Authentication and click **Enable** on the right-hand side.

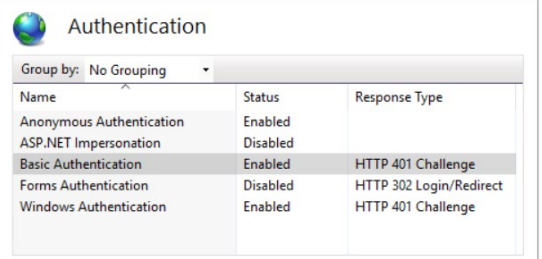

#### 3.2 HTTPS Certificate

To enable a secure HTTPS connection to System Manager you need to create an TLS certificate.

#### **Create an TLS certificate:**

1. Within Internet Information Services (IIS), select the root item and double-click **Server Certificates**.

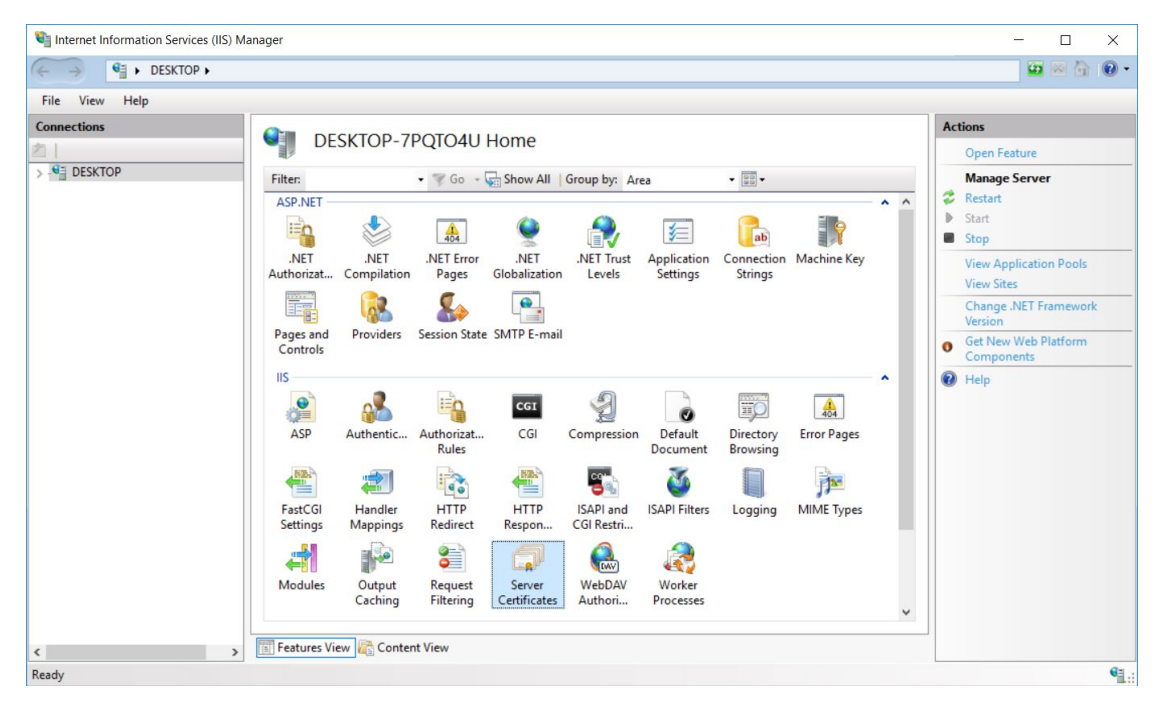

- 2. Either select Create Certificate Request to begin the process of registering for a proper qualified TLS certificate or select Create a Self-Signed Certificate to prepare a locally validated certificate for use. The caveat for this is you will be presented with a 'Not secure' warning when logging into the website.
	- a. If you have selected to Create Certificate request, follow the IIS certificate authority request process.
	- b. If you have selected to Create Self-Signed Certificate, provide a friendly name for the certificate (e.g. localhost) and store (e.g. Web Hosting) and click **OK**.

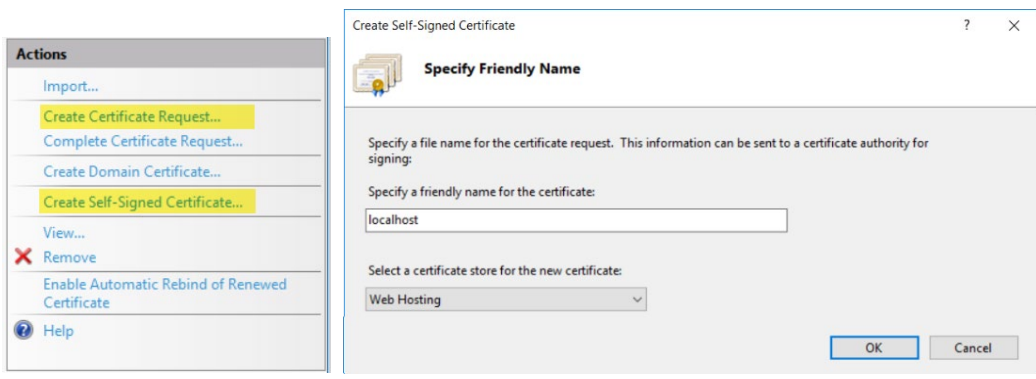

Once you have completed this process, your new certificate should now be issued.

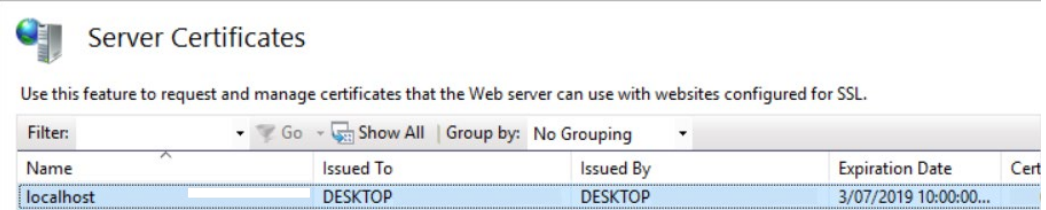

3. To bind the new certificate to the Dashboard site (or relevant Web Site), in IIS, select Philips Dynalite Dashboard (or relevant website) and from the Actions panel, click **Edit Site > Bindings...** 

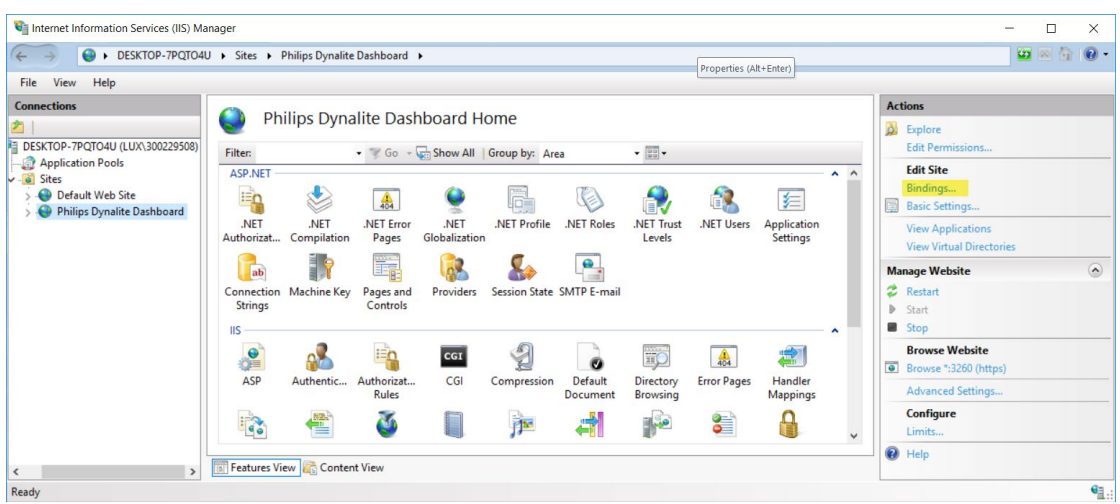

- 4. Click **Add...** to create a new Site Binding.
- 5. Change the type to https and configure the IP address, Port and Host name to suit your network setup.

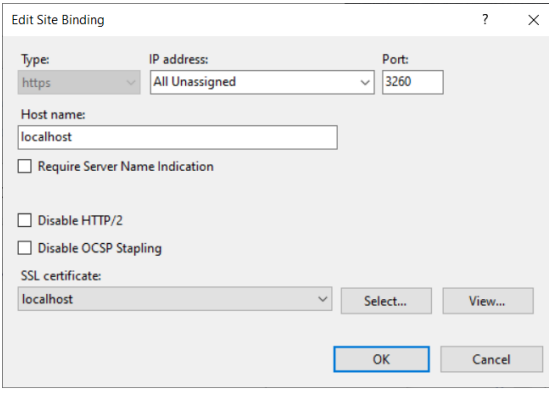

- 6. Select the TLS certificate you have created from the list of available TLS certificates and click **OK**.
- 7. Once created, click **Close** to return to the main IIS management page.
- 8. To ensure the new settings have been adopted, click **Restart** within the Manage Website panel.
- 9. Click **Browse** <provided host name> on <provided IP Address>:<provided Port> (https) to launch the website.

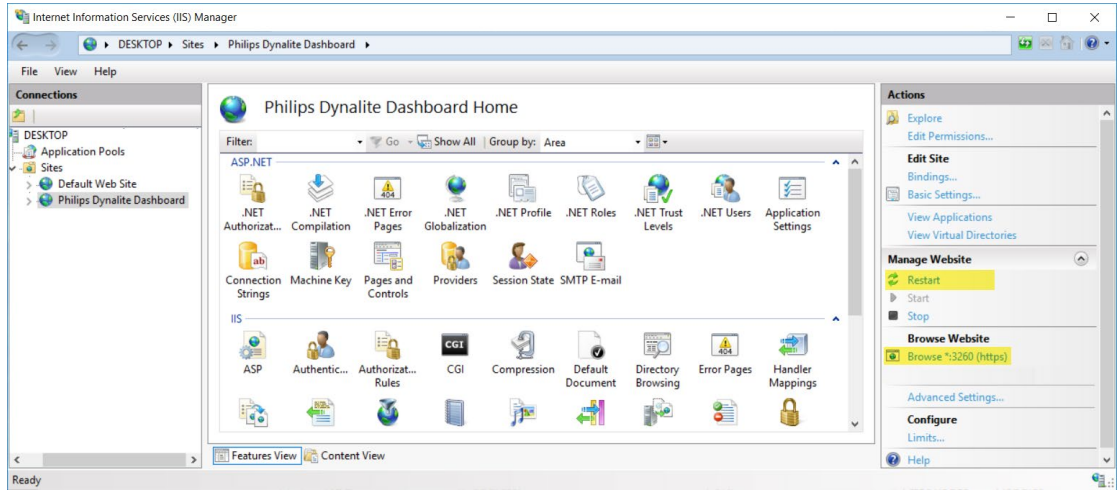

D For a self-signed-certificate, you may need to click advanced and proceed past the browser warning to view the website.